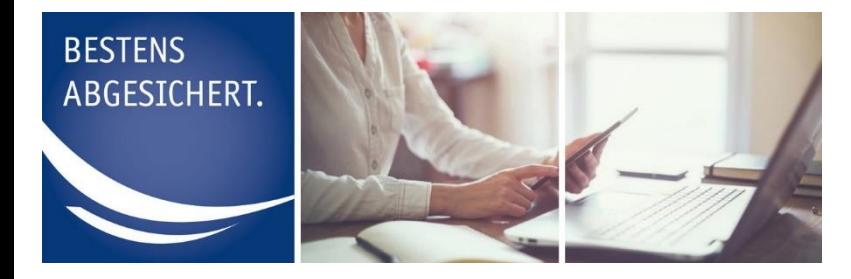

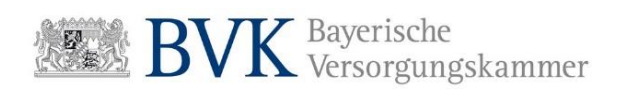

# **Anleitung Login**

#### Inhalt

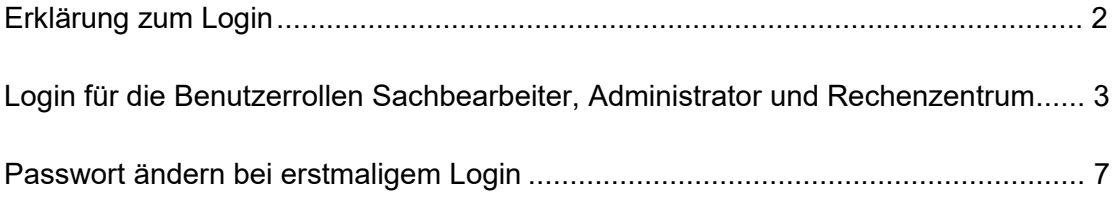

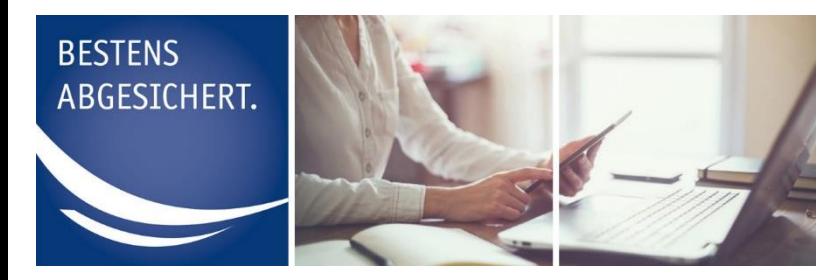

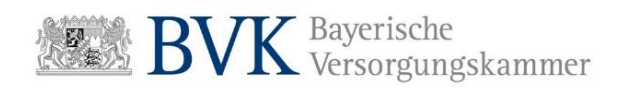

## <span id="page-1-0"></span>**Erklärung zum Login**

Die Anmeldung an unserem Online-Portal erfolgt grundsätzlich durch Eingabe von **Benutzername (= E-Mail-Adresse)** und **Passwort** (Registrierung vorausgesetzt).

Zusätzlich ist noch die Eingabe eines **Authentifizierungstoken<sup>1</sup>** erforderlich. Dieser Token wird bei jeder Anmeldung generiert und an die E-Mail-Adresse des Anwenders (= Benutzername) verschickt.

Administratoren und Rechenzentren erhalten nach erfolgreicher Registrierung von uns ein Einmalpasswort per Brief.

Sachbearbeiter eines Mitglieds erhalten Ihr Einmalpasswort direkt von Ihrem Administrator.

Der Benutzername entspricht der E-Mail-Adresse die bei der Registrierung (Administrator und Rechenzentrum) bzw. beim Anlegen eines Sachbearbeiters angegeben wurde.

Bei der ersten Anmeldung werden Sie aufgefordert, das Einmalpasswort in ein persönliches Passwort zu ändern. Ihr persönliches Passwort muss

- mindestens **einen Großbuchstaben** und **einen Kleinbuchstaben**,
- sowie **eine Ziffer** und **ein Sonderzeichen** enthalten
- und **mindestens 8 Zeichen lang** sein.

<sup>&</sup>lt;sup>1</sup> Ein Authentifizierungstoken (kurz: Token) ist eine Sicherheitskomponente zur Identifizierung und Authentifizierung von Benutzern.

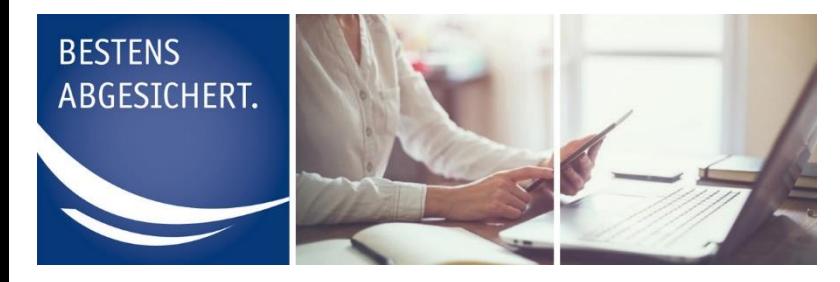

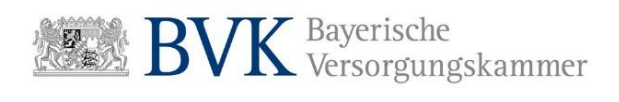

### <span id="page-2-0"></span>**Login für die Benutzerrollen Sachbearbeiter, Administrator und Rechenzentrum**

Im Folgenden erhalten Sie eine Schritt-für-Schritt-Anleitung für den Login als Administrator.

Der Login als Sachbearbeiter und Rechenzentrum unterscheidet sich bei der Auswahl der Benutzerrolle in Schritt 3:

**1.** Rufen Sie in Ihrem Browser die Webseite http://mitgliederportal.bvk-zusatzversorgung.de auf.

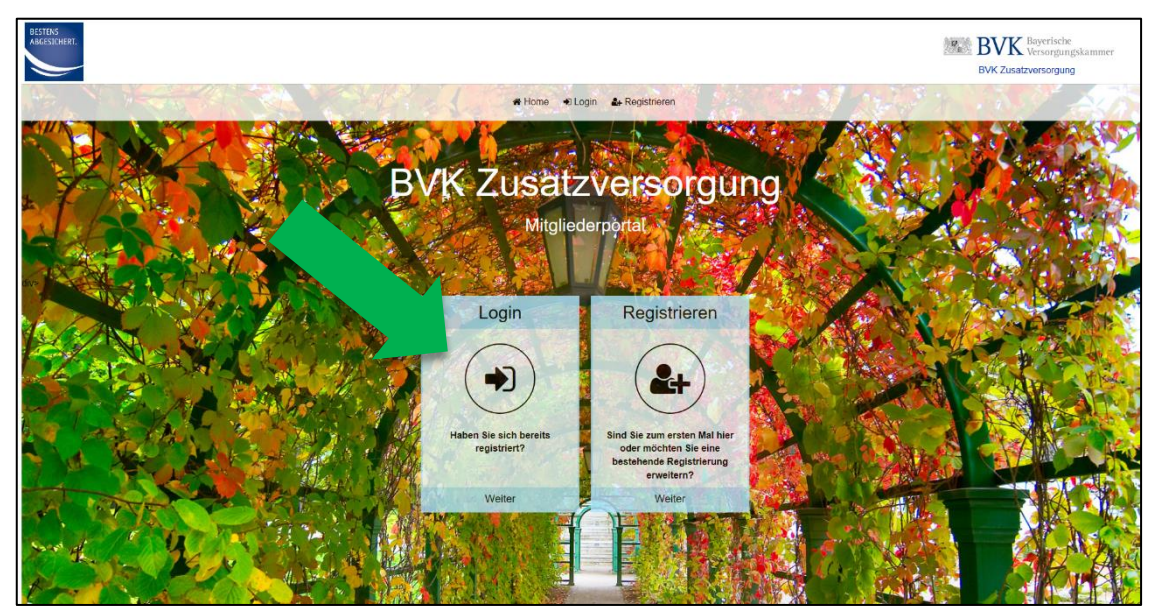

**ABBILDUNG 1: TEILANSICHT DER STARTSEITE http://mitgliederportal.bvk-zusatzversorgung.de**

**2.** Drücken Sie den Button "Login".

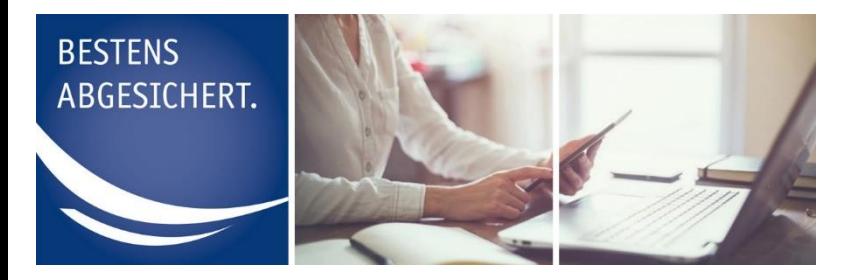

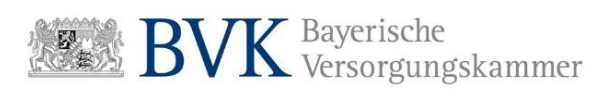

3. Drücken Sie den Button "Administrator".

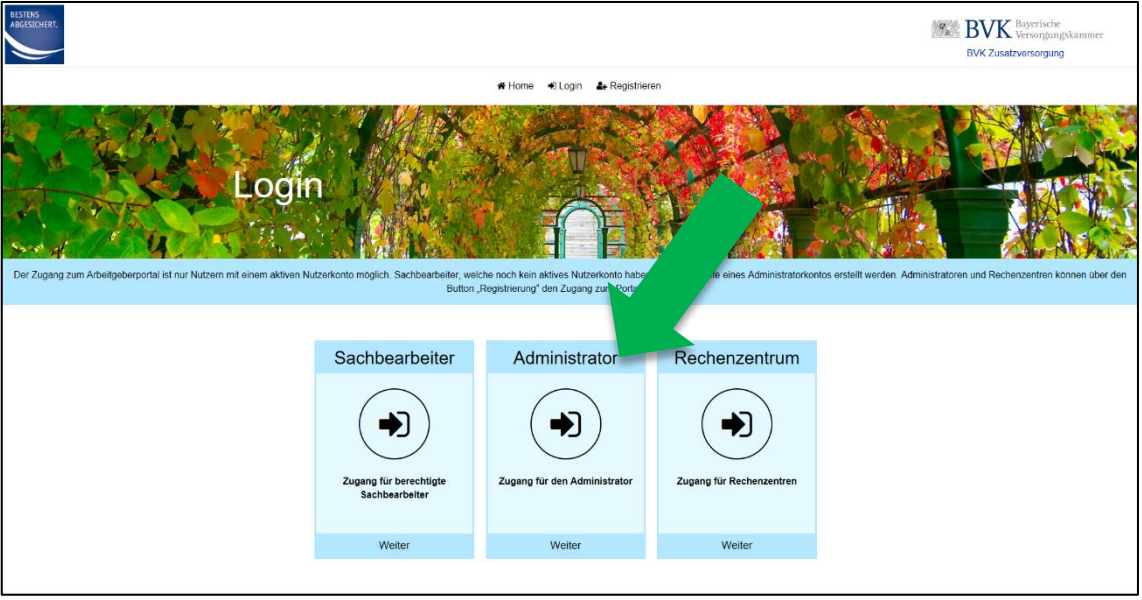

**ABBILDUNG 2: ROLLENAUSWAHL**

**4.** Geben Sie auf der nächsten Seite Ihre Zugangsdaten für die Anmeldung als Administrator (E-Mail und Passwort) ein.

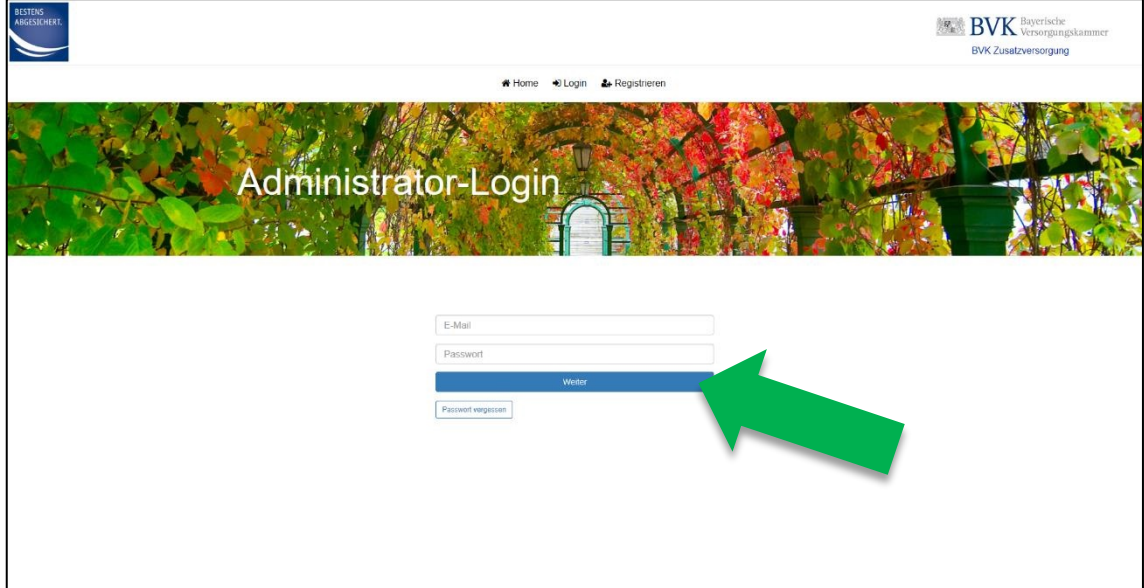

**ABBILDUNG 3: ADMINISTRATOR LOGIN**

#### **Hinweis:**

Achten Sie bei der Eingabe Ihrer Zugangsdaten auf Groß- und Kleinschreibung.

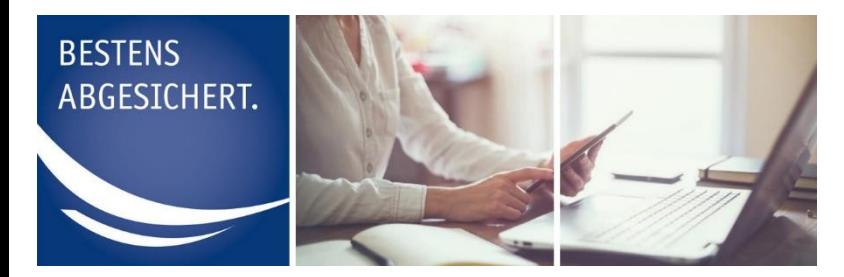

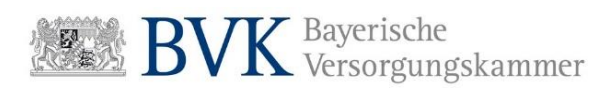

- **5.** Prüfen Sie noch einmal Ihre Eingaben und setzen den Prozess durch Drücken auf "Weiter" fort.
- **6.** An die angegebene E-Mail-Adresse wird umgehend ein Authentifizierungstoken gesendet.

#### **Hinweis:**

Sollten Sie in den nächsten Minuten keine E-Mail erhalten haben, prüfen Sie ggf. den Spam-Ordner Ihres E-Mail Postfachs.

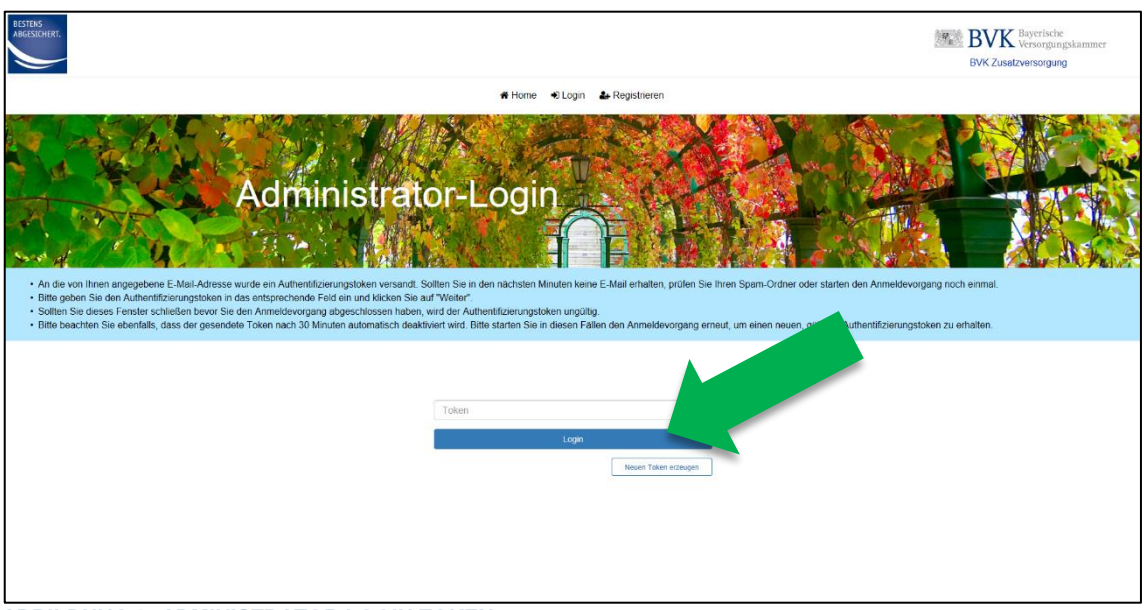

**ABBILDUNG 3: ADMINISTRATOR LOGIN TOKEN**

- Schließen Sie nicht das Browserfenster, das bei der Anforderung des Tokens geöffnet worden ist.
- Falls Sie das Browserfenster geschlossen haben, muss der Anmeldeprozess von vorne beginnen (es wird ein neuer Token generiert).
- Der Authentifizierungstoken ist 30 Minuten lang gültig.
- Durch einen Klick auf den Button "Neuen Token anfordern" in Ihrem Browser, können Sie eine E-Mail mit einem neuen Authentifizierungstoken anfordern (bspw. wenn Sie die empfangene E-Mail versehentlich gelöscht haben).
- Für die Anmeldung kann immer nur der zuletzt angeforderte Token verwendet werden.
- **7.** Geben Sie den Token aus der E-Mail in das dafür vorgesehene Feld ein und drücken Sie "Login".

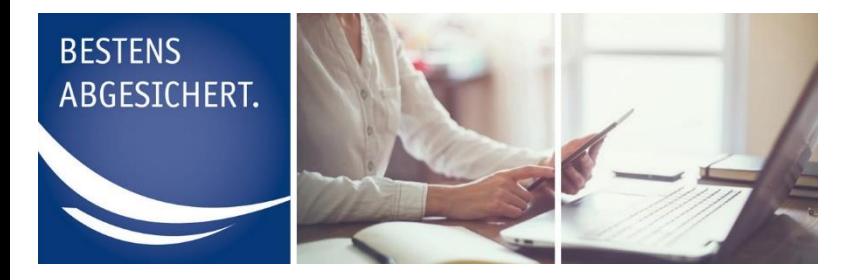

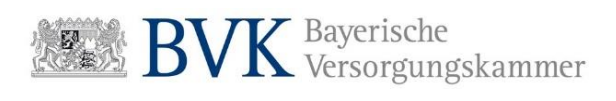

**8.** Sie haben sich erfolgreich in der Benutzerverwaltung für Administratoren angemeldet.

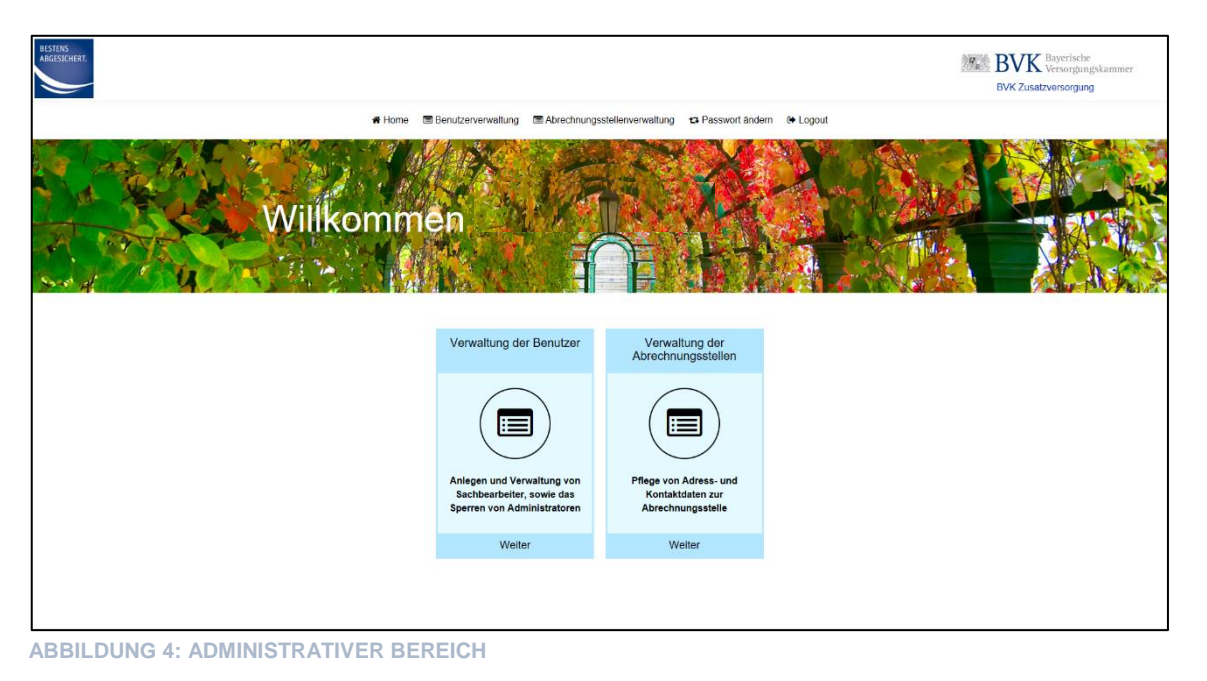

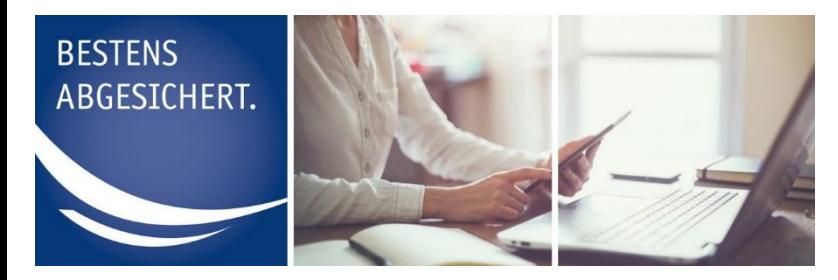

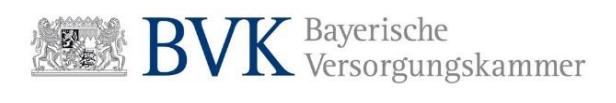

### **Passwort ändern bei erstmaligem Login**

Wenn Sie ein Einmalpasswort von uns oder Ihrem Administrator erhalten haben, werden Sie beim Login aufgefordert dieses in ein persönliches Passwort zu ändern.

Ihr persönliches Passwort muss

- mindestens **einen Großbuchstaben** und **einen Kleinbuchstaben**,
- sowie **eine Ziffer** und **ein Sonderzeichen** enthalten
- und **mindestens 8 Zeichen lang** sein.

Als Zwischenschritt gelangen Sie nach Eingabe von E-Mail und Passwort auf dieses Layout:

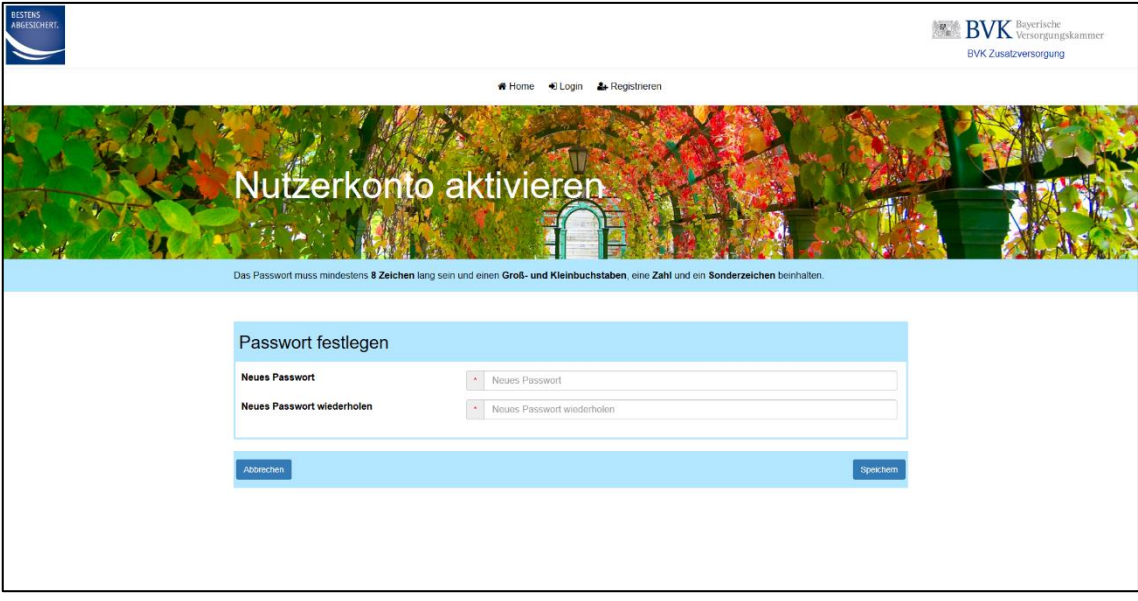

**ABBILDUNG 5: NUTZERKONTO AKTIVIEREN**